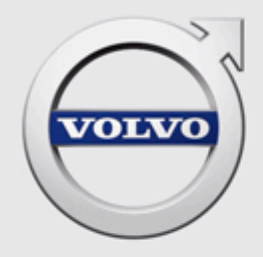

# VIDA 安装说明

# 内容

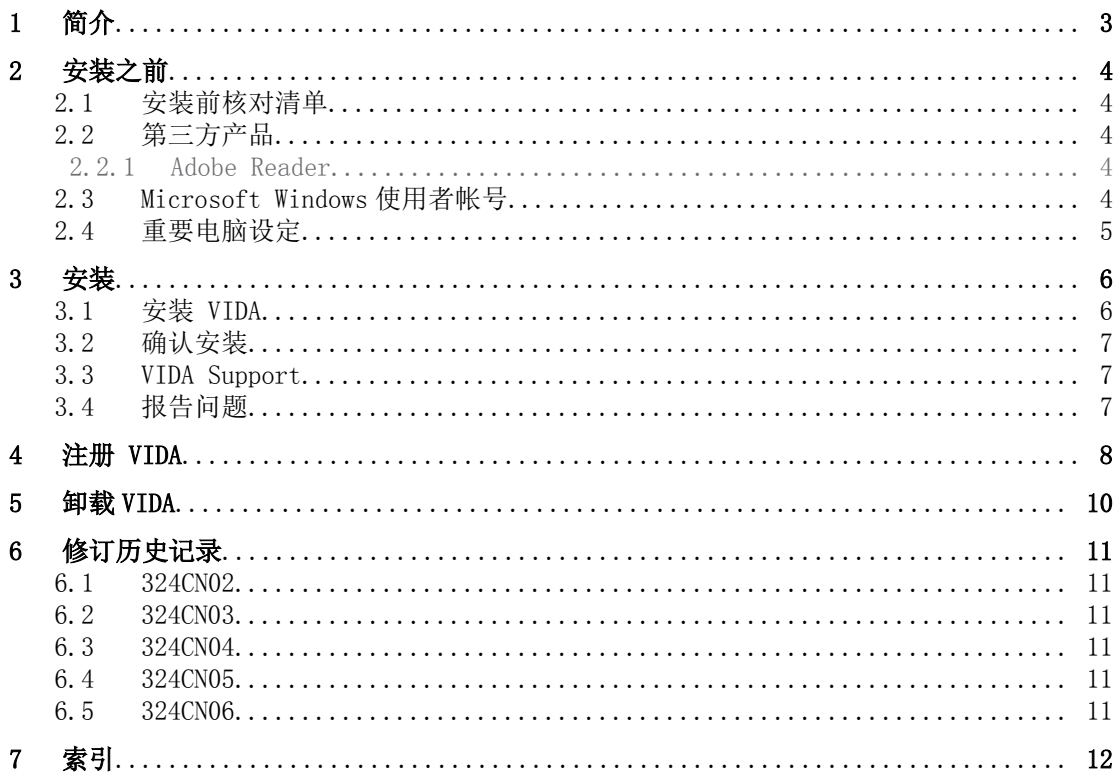

# <span id="page-2-0"></span>1 简介

本文件提供有关 VIDA 安装程序的说明。对于连同 VIDA 安装的第三方软件也有相关 说明。

第 3 章到第 4 章的说明必须按照顺序执行, 这很重要。请首先通读第 2 章, 然后再安装 VIDA。若要卸载 VIDA,请遵循第 5 章的说明。

## <span id="page-3-0"></span>2 安装之前

本章提供安装前的重要信息。安装 VIDA 前,请先使用以下的预先安装确认清单。

#### 2.1 安装前核对清单

请确定下方表格中的所有步骤都已就绪之后再进行安装。否则将无法完成安装,也无 法开始使用 VIDA。

#### 安装前核对清单

1. 请确定已备妥使用者 ID, 目在 IDM (Novell 身分管理员) 与 VIDA Admin 中 都完成登录。

在购买之后,应该已通过 e-mail 收到了使用者代号。如有需要,请联系当地 销售公司取得协助。

- 2. 请确定电脑中已经安装 Internet Explorer。这是执行 VIDA 所必须的前置 作业。
- 3. 确认电脑是否符合安装与执行 VIDA 的软硬件要求。 软硬件要求详情请参阅维修厂系统需求与指南文件。
- 4. 从 [http://vidainstaller.volvocars.biz/client-installer/](http://vidainstaller.volvocars.biz/client-installer/VIDASetup.exe) [VIDASetup.exe](http://vidainstaller.volvocars.biz/client-installer/VIDASetup.exe) 下载 VIDA 必备程序安装包。

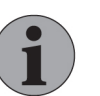

### 注意!

安装包大小约 150 MB,下载时间依您频宽状况而定。

5. 进行安装前,先储存并关闭开启的所有文件。

#### 2.2 第三方产品

以下为 VIDA 必备程序安装包中所含第三方产品的简要说明及其属性。

- DiCE(诊断通讯装备)是搭配 VIDA 使用,与车辆进行通讯的工具。通过通讯 可以疑难排解并诊断车辆以及下载软件。
- IsoView 是 CGM 档案的浏览器。
- Microsoft .NET Framework 是针对 .NET 程序设计与执行的一个整合式 Windows 元件。它的基础是 CLR 共通语言执行环境(Common Language Runtime),它是类别库(class libraries)的集合。
- Microsoft SQL Server 2012 Express Local DB 是 SQL Server 的免费版本, 可重复传布。它的设计用意是在用户端电脑上执行,但是没有使用者介面, 也没有使用者功能。

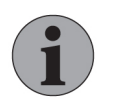

## 注意!

安装 Microsoft .NET Framework 将在未先行提示的情况下,将您 的电脑自动重创建机。

#### 2.2.1 Adobe Reader

VIDA 中的部分功能需要使用免费软件 Adobe Reader 才能查看.pdf 档案。Adobe Reader 必须至以下连结另行安装: http://get.adobe.com/reader/。点击此连结后, 浏览器就会开启提供安装说明的网页。可能有些额外的随选软件会依预设随同 Adobe Reader 一起安装。若不想安装这些额外软件,请取消勾选*随选提供*下的选取框格。

#### 2.3 Microsoft Windows 使用者帐号

为了安装 VIDA, Microsoft Windows 使用者帐号必须设定为管理员。

<span id="page-4-0"></span>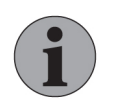

# 注意!

无法执行以访客帐号登入 Windows 的 VIDA。

请避免使用会使支持之使用者帐号的一般权限失效的网域政策。某些限制可能会导致 VIDA 无法运作,例如使用者必须拥有改变登录的权限,因为 VIDA 新增通讯工具时需 要此权限。强烈建议全部 VIDA 使用者以具有完整管理员权限的管理员 身分登入。

#### 2.4 重要电脑设定

与 VDS 协定车辆通讯时,需要同时启动两张网络卡。一张用于 VIDA 和中央服务之 间的线上连线。另一张用于 VIDA 客户端和车辆之间的点对点连线。要让此配置正常 运作,需要下列设定:

- 如果将使用 USB 乙太网络卡, 必须配置为**自动取得** IP。静态 IP 无法正常 运作。
- BIOS 设定 "Wireless Radio Control (无线电波控制)"必须允许同时使用 无线网络和乙太网络连线。如果电脑的 BIOS 不允许此项设定, 则 VDS 协定 车辆不会出现在 VIDA 内的 已连接的车辆 清单中(假设通过 Wi-Fi 连接到 网际网络)。

## <span id="page-5-0"></span>3 安装

若要安装 VIDA,请遵循下述步骤。请注意,安装需要具备管理员权限。 为了让 VIDA 客户端可正常运作,VIDA 安装将设定下列本机 Windows 防火墙规则:

- 允许自 13400 连接埠流入的 UDP 网络通讯。
- 允许自 13400 连接埠流出的 UDP 网络通讯。
- 允许自 13400 连接埠流入的 TCP 网络通讯。
- 允许自 13400 连接埠流出的 TCP 网络通讯。

经销商网络管理员,必须开启其他任何防火墙。

#### 3.1 安装 VIDA

请遵循此程序安装 VIDA。

1. 在电脑上以管理者权限登入。退出所有其它程序。

注意!

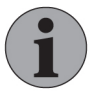

#### Windows 中的用户名只能包含以下字元:a-z、A-Z 以及 0-9。 不允许使用其他字元,否则可能会干扰安装程序的某些 部分。

- 2. 若尚未进行, 下载 VIDA 必备程序安装包, 参看第 2.1 [安装前核对清单 章,](#page-3-0) [见第 4 页](#page-3-0)。
- 3. 执行 VIDA 必备程序安装包。

à 显示安装的主对话框。

4. 遵循安装精灵的指示。

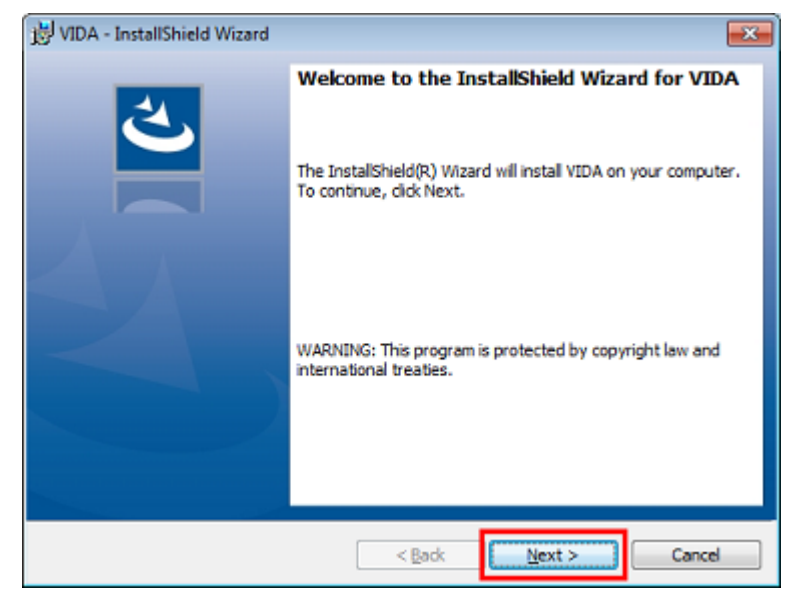

→ 完成必备程序安装包的安装后, 桌面会出现 VIDA 捷径。

<span id="page-6-0"></span>5. 点击 VIDA 桌面捷径(V) 两下以安装 VIDA 客户端软件。

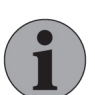

此步骤并不需要电脑上的管理员权限。

- → 验证应用程序要求后,系统会开启弹出视窗,询问您是否要安装此应用 程序。
- 6. 点选安装。
	- à VIDA 客户端软件下载安装完成。

注意!

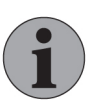

#### 注意!

若 Windows 中有多个使用者帐户, 则针对每一个帐户都必须个别 执行步骤 5-6。

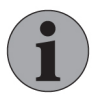

## 注意!

每次开启应用程序时,系统都会自动检查是否有可用更新。若有 更新会自动安装。

## 3.2 确认安装

请依照以下步骤来确认安装。

- 1. 确认电脑桌面上有三个 VIDA 图标。
	- à 下列符号应该存在:
		- **VIDA-LTC**
		- **VIDA-LTC** Admin

**IK** VIDA-LTC Support (有关详情, 参看第 3.3VIDA Support 章, 见第 7 页)

2. 确认 Windows 开始 → 所有程序下已经设有 Volvo Car Corporation 程序 群组。

→ 程序集中会包含 VIDA、VIDA Admin、VIDA Clear Cache 和 VIDA Support。

## 3.3 VIDA Support

按下 VIDA Support 图示 , 会开始一个远端支持作业阶段。仅在您已在 TIE 及/或 SNOW 中建立错误报告时,才可使用此图示。 也必须已同意取得远端支持。

#### 3.4 报告问题

安装 VIDA 时若遭遇任何问题,都应该经由 TIE 系统提出通报。以相关区域 VIDA 和 子相关区域 Installation 发送 TIE 报告。附加记录档案 VIDAPrerequisitesInstallation.log。

# <span id="page-7-0"></span>4 注册 VIDA

在已经安装了 VIDA 时,电脑需要注册并包含于现有的订阅中。也请注意,使用者必 须先在 IDM(Novell 身分管理)及 VIDA Admin 中注册,才能进行此注册。IDM 可经 由以下连结进入:<https://vcccds.volvocars.biz/IDM>

1. 请确定电脑已连接网际网络并开始执行 VIDA。

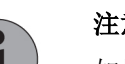

## 注意!

如果出现错误讯息提到应用程序无法启动,请执行 VIDA Clear Cache 应用程序(V) 并再试一次。 VIDA Clear Cache 可从 Windows 内的开始选单, Volvo Car Corporation 程序集下存取。

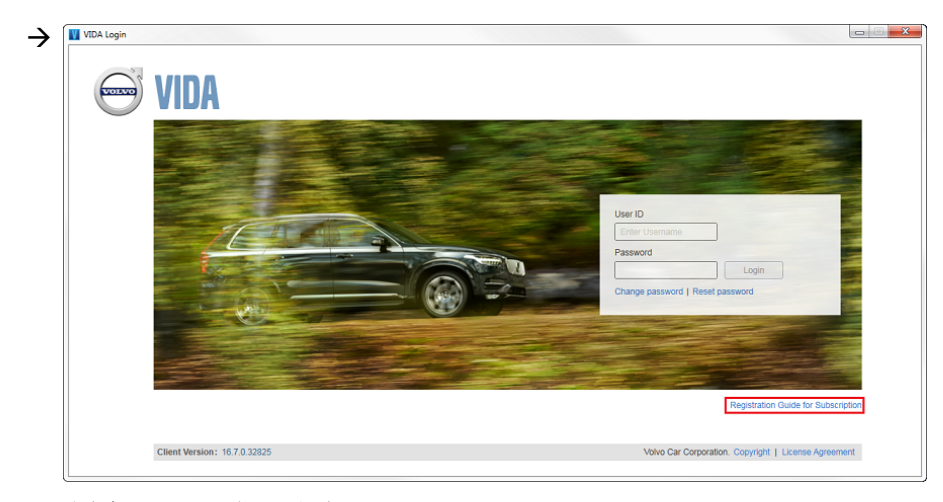

图片 1 VIDA 登入画面

- 2. 在 VIDA 登入画面中点击订阅的注册指南。
	- → 会有另一个视窗开启, 提供注册电脑的指南。指南由三个步骤组成:
		- 使用者 ID 验证
		- 连接订阅
		- 查看并确认注册

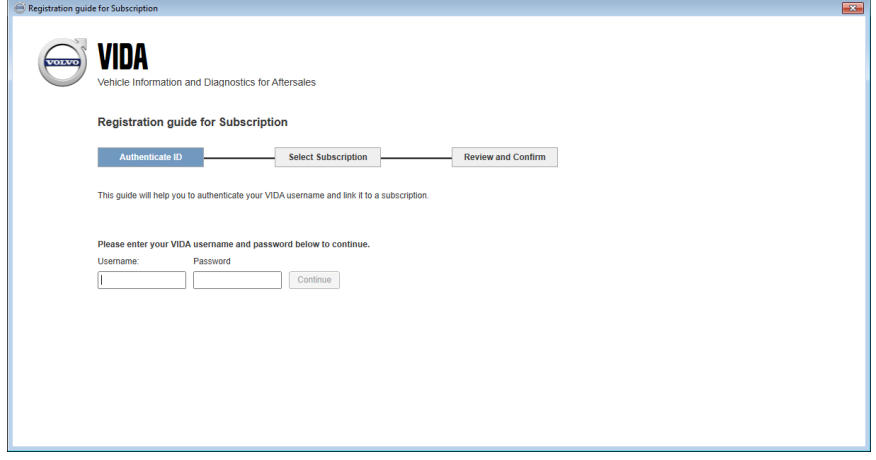

图片 2 订阅注册指南

3. 输入您的 VIDA 使用者名称和密码并点选继续。

- 4. 勾选收音机按钮之一,选择一笔订阅,并点击继续。仅限一笔订阅。
	- → 若有一订阅没有任何可用许可证,则该订阅会形成阴影。若要取得授权, 电脑必须解除注册或是必须订购更多授权。 若要使用的订阅不在清单上,请查询 VIDA Admin 该订阅是否已启动。
- 5. 点选确认。
	- à 注册完成。
- 6. 点选返回登录。
	- $\rightarrow$  显示 VIDA 登录页。
- 7. 为了能够登入 VIDA,使用者需要让 VIDA Admin 中的 VIDA 管理者核准其 装置。请参阅 VIDA Admin 手册以取得更多信息。
	- → 装置获得核准后, 使用者即可登入 VIDA。

# <span id="page-9-0"></span>5 卸载 VIDA

若要从您的电脑上卸载 VIDA,请遵循此程序。

- 1. 请确认 VIDA 应用程序已经关闭。
- 2. 从 Windows 中的开始选单打开控制面板。
- 3. 点选程序与功能。
- 4. 在清单中选取 VIDA,并点击卸载/变更。
	- → 系统会显示弹出视窗。
- 5. 遵循卸载程序中的指示。

à VIDA 客户端软件卸载完成。

- 6. 在清单中选取 VIDA 必备程序,并点击卸载。
- 7. 遵循卸载程序中的指示。
- 8. 重复 DiCE 及 IsoView 的步骤 6-7。

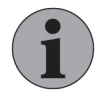

## 注意!

建议不要卸载 Microsoft .NET Framework 和 Microsoft SQL Server 2012 Express Local DB,否则可能影响 Windows 中 与这些应用程序相关的功能。

# <span id="page-10-0"></span>6 修订历史记录

## 6.1 324CN02

注册程序已经更新有关 VIDA Admin 中装置核准的指导方针。

#### 6.2 324CN03

已新增关于 Windows 防火墙设定,及 VIDA Clear Cache 图示。

### 6.3 324CN04

在安装前核对清单中,新增和 Microsoft .NET Framework 相关的额外信息及安装 程序。

## 6.4 324CN05

章节[重要电脑设定](#page-4-0)已新增。

## 6.5 324CN06

新增 VIDA Support 图示的相关信息。

#### <span id="page-11-0"></span>索引  $\overline{7}$

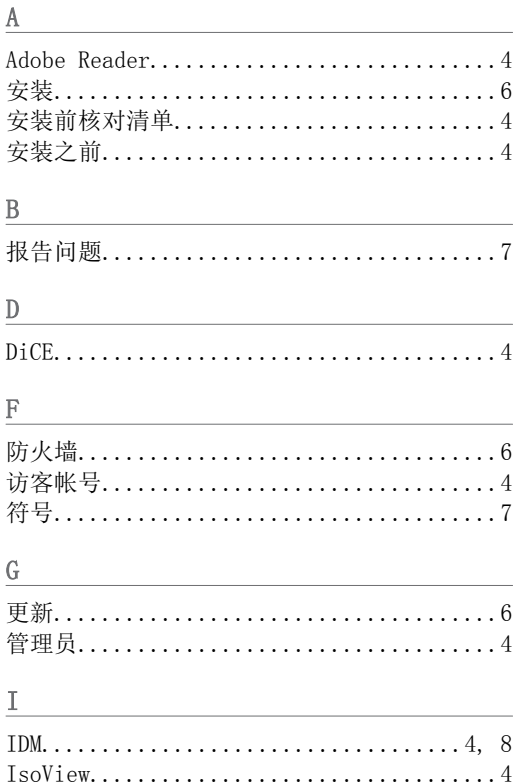

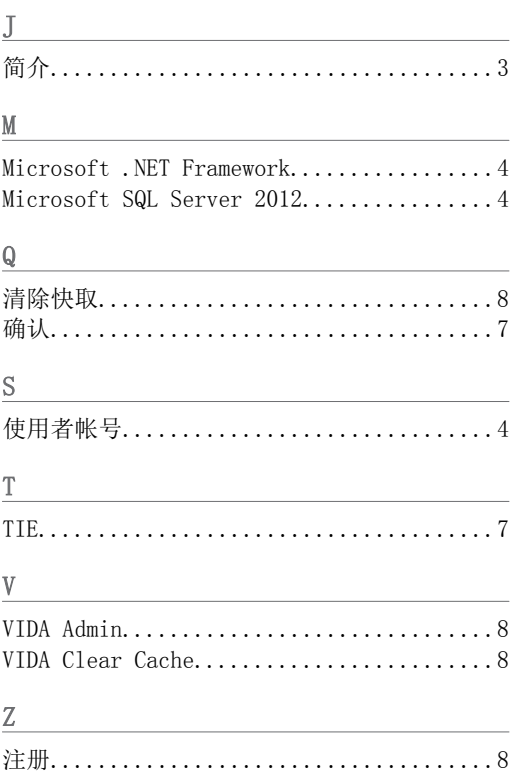